# **Proces rejestracji, logowania oraz przypominania hasła**

#### **Proces rejestracji konta**

- 1. W pierwszej kolejności należy wejść na stronę www.are.am.szczecin.pl
- 2. W panelu należy przycisnąć "Registration"

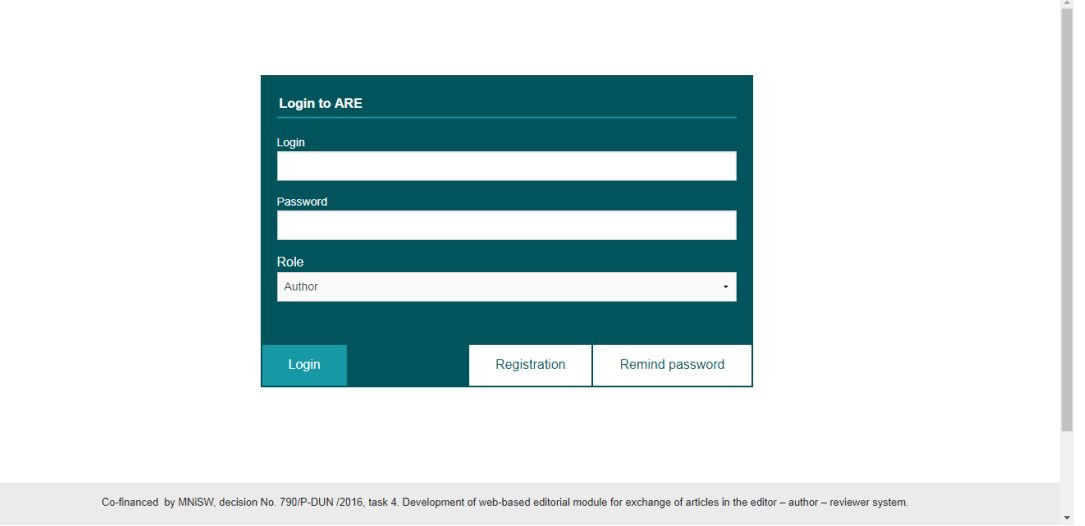

- 3. Następnie osoba rejestrująca musi uzupełnić wymagane pola oznaczone \*
- 4. Jeżeli użytkownik zaznaczy nie wymagane pole opisane jako "I agree to be a reviewer of the Scientific Journals of the Maritime University of Szczecin (only for the reviewer's account)" zgłosi chęć bycia Recenzentem w systemie.
- 5. Po uzupełnieniu pól wymaganych użytkownik akceptuje dane przyciskiem "Register".
- 6. Następnie należy aktywować konto poprzez kliknięcie linku aktywacyjnego który został wysłany na podany adres mail.
- 7. Konto jest gotowe do zalogowania.

### **Proces logowania**

- 1. W pierwszej kolejności należy wejść na stronę www.are.am.szczecin.pl
- 2. Następnie należy wprowadzić wybrany podczas rejestracji login oraz ustawione hasło.

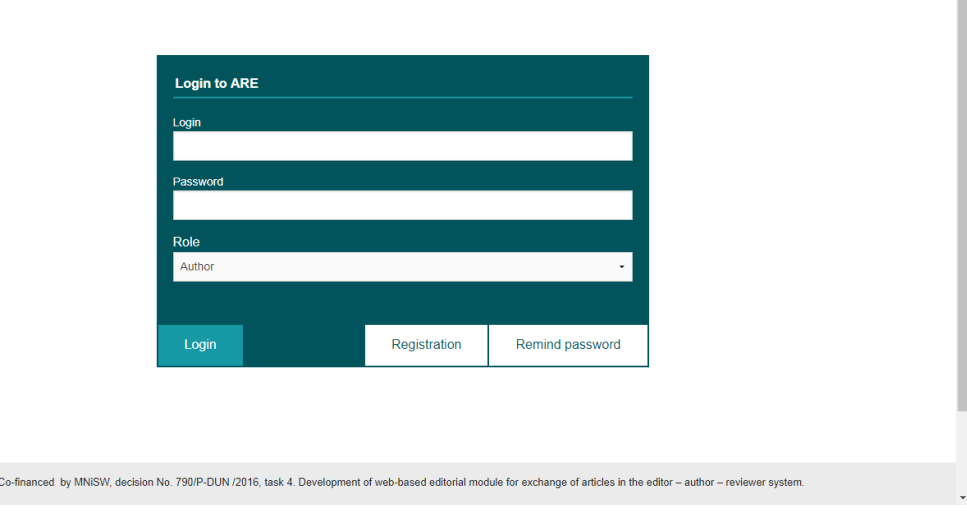

- 4. Kolejnie z rozwijanej listy opisanej jako "Role" należy wybrać rolę na którą użytkownik chce się zalogować.
- 5. Do wyboru są 3 role tj. Author, Reviewer, Editor.
- 6. Następnie użytkownik potwierdza chęć logowania przyciskiem "Login"
- 7. Jeżeli wprowadzone dane były poprawne, użytkownik zobaczy panel wybranego konta. W przeciwnym razie zostanie wyświetlony monit o niepoprawności wprowadzonych danych.

## **Proces przypominania hasła**

- 1. W pierwszej kolejności należy wejść na stronę www.are.am.szczecin.pl
- 2. Z menu należy wybrać przycisk "Remind password"

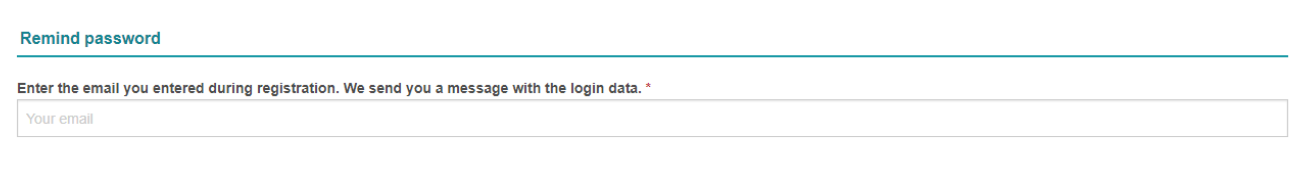

#### **« BACK TO LOGIN**

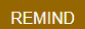

- 3. Aby przypomnieć hasło należy podać mail który został ustawiony podczas rejestracji bądź później ustawiony poprzez edycję konta.
- 4. Aby otrzymać mail z hasłem do konta należy użyć przycisku "Remind"
- 5. Jeżeli w systemie było konto z wpisanym mailem, na podany adres zostanie wysłany mail z loginem oraz hasłem do konta.
- 6. Otrzymane dane działają od momentu wciśnięcia przycisku "Remind"